**OFFICIAL**

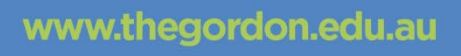

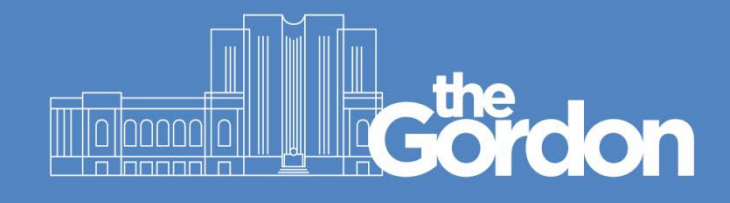

# **CIS Knowledge Base**

## Adding Print Credit to account

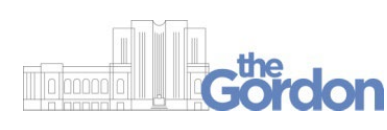

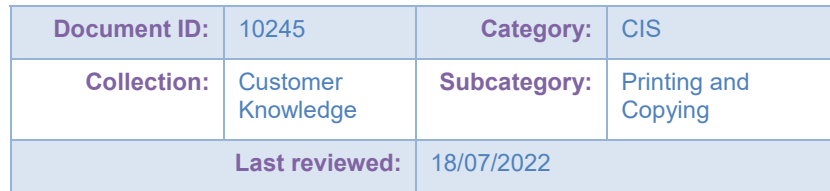

**OFFICIAL**

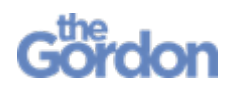

Adding Print Credit **Help Guide** 

### **Adding Printing Credit to your account**

- Please note that no refunds will be issued once the transaction is successful.
- The following process works only on Gordon-issued devices.

Access your [photocopying account from here](http://fenprint2:9191/user) or by clicking on the green 'P' at the bottom of the screen when you are logged into a computer on campus.

- Log in ρ
- 1. This will open a new web page on your browser.

2. Enter your Gordon student ID in the username field and your Gordon student password in the password field and click login.

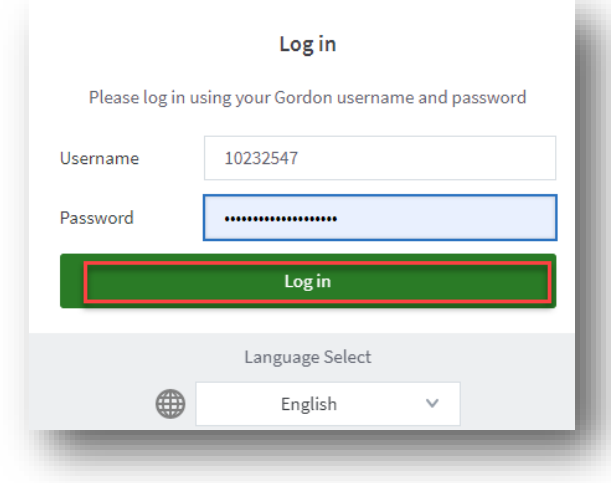

#### **OFFICIAL**

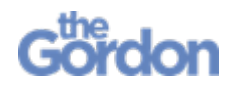

3. Select "Add Credit" from the left menu bar.

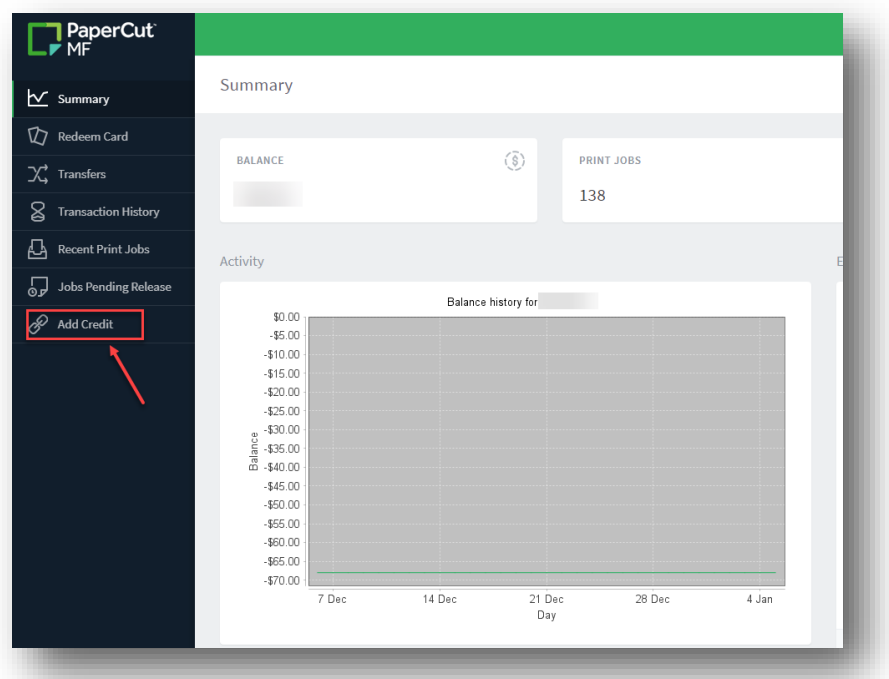

4. Enter your student password again in the password field and click on "**Sign In**".

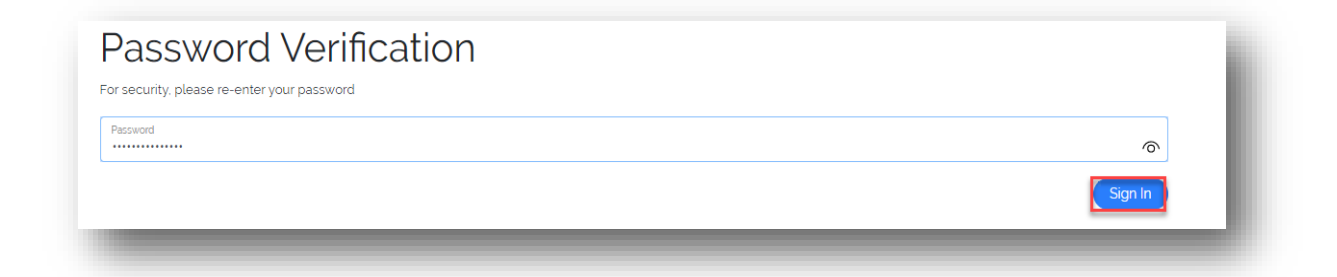

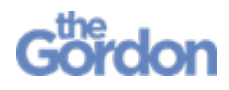

5. Select the amount you wish to top-up from drop down box and click Continue.

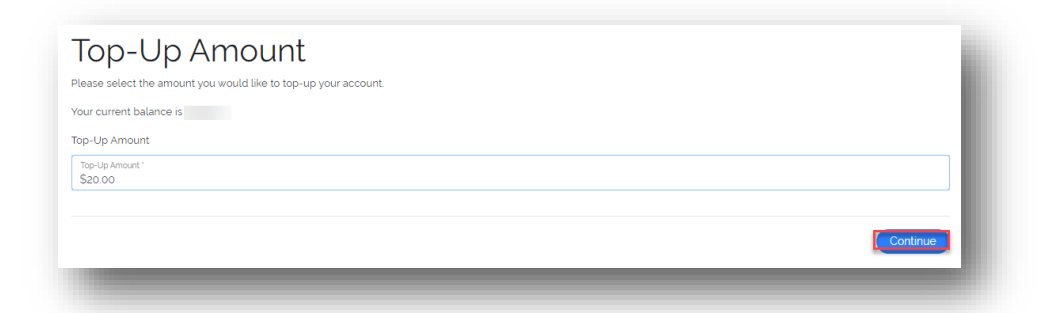

#### **Note: Please note that there are no refunds**.

6. Enter your billing details and click Continue. Note: Once entered, these details will be remembered automatically.

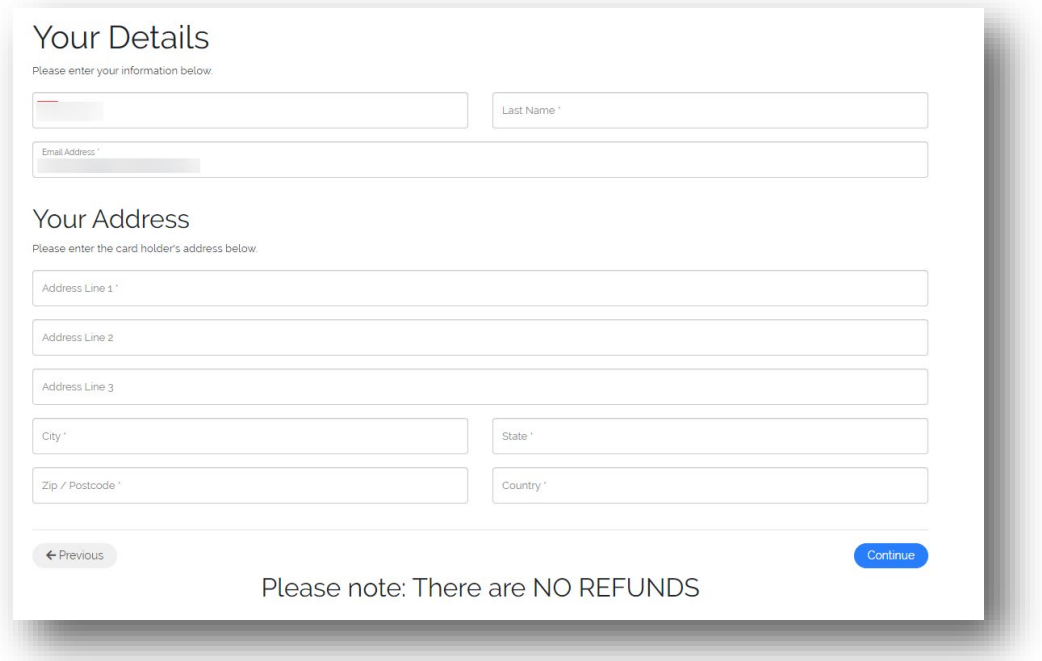

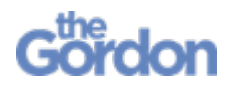

7. You'll be directed to an external payment system page for secure pay authentication. Enter your debit/credit card details and click Continue.

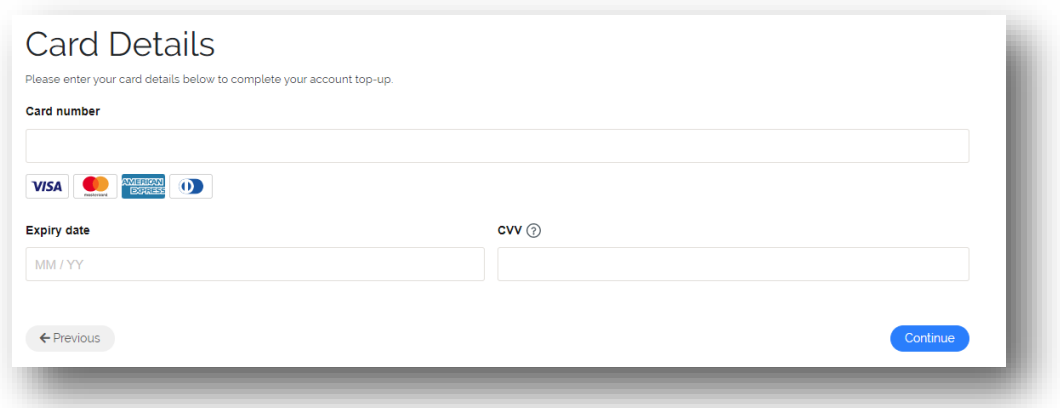

8. The user will receive either "Payment Success" or "Declined Payment" confirmation and your new credit amount will be shown.

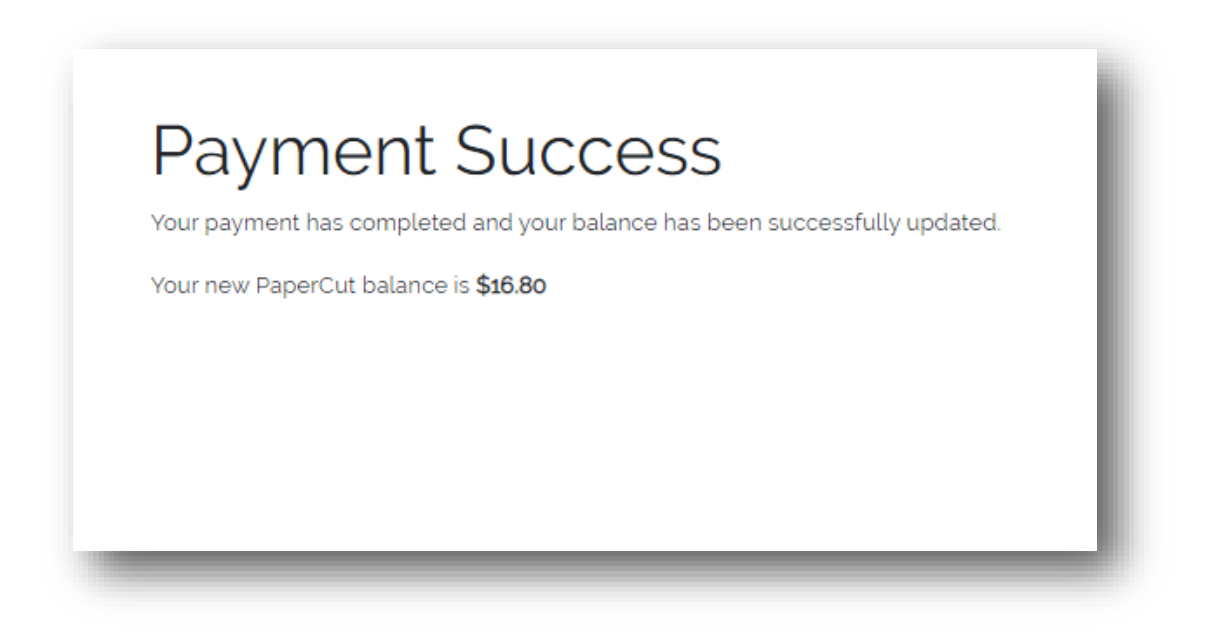